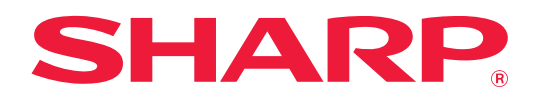

# **Bruker's Manual**

### **(adressebokregistrering)**

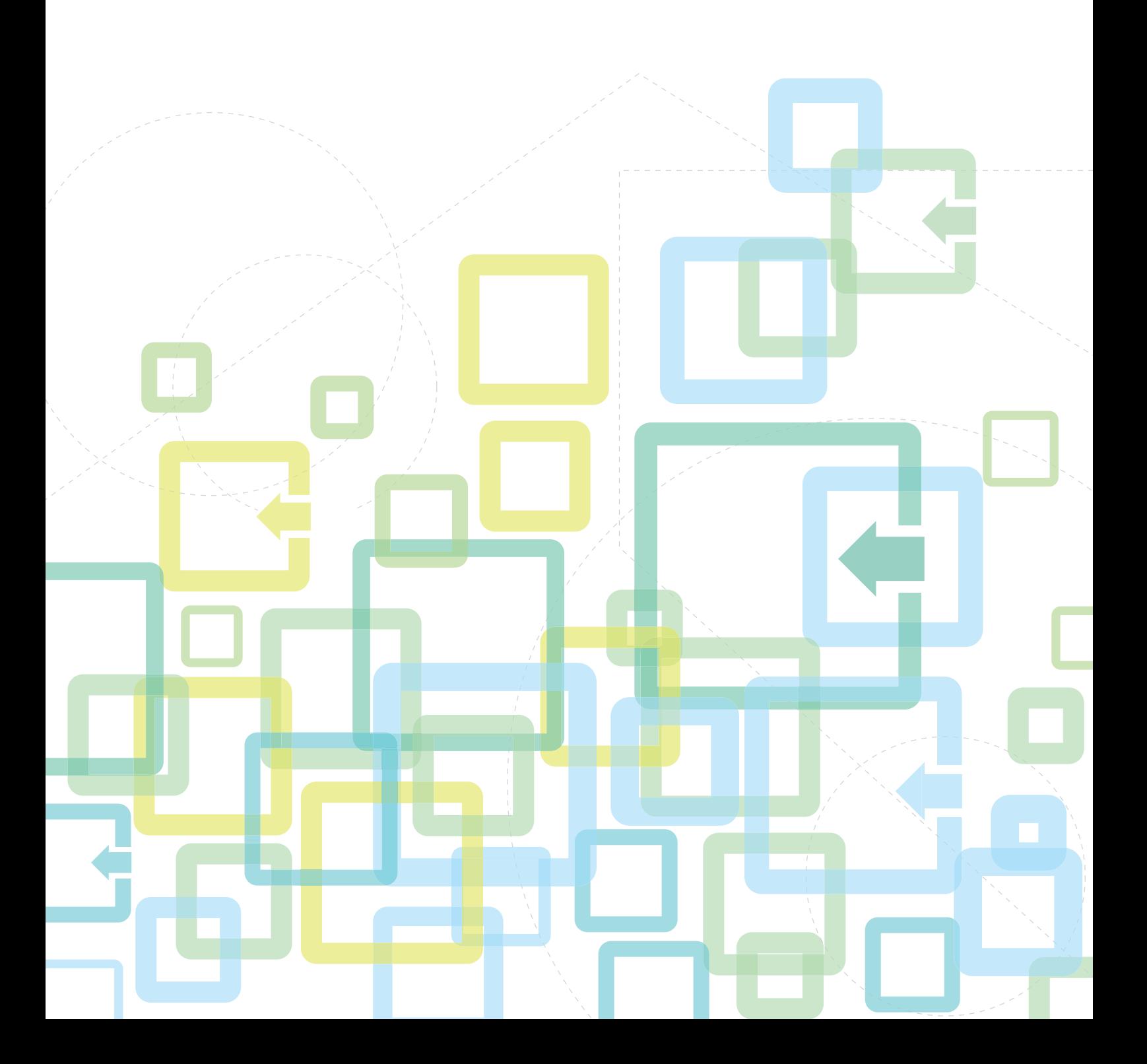

### **INNHOLDSFORTEGNELSE**

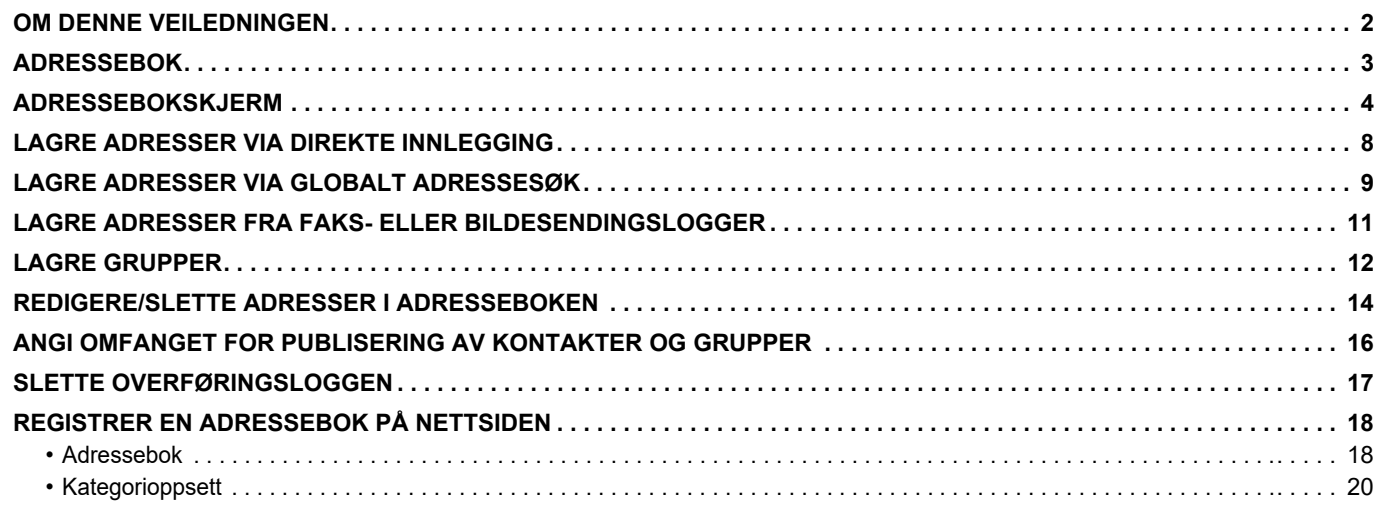

### <span id="page-1-0"></span>**OM DENNE VEILEDNINGEN**

Denne veiledningen forklarer hvordan du registrerer, endrer og sletter adresseboken.

#### **Vær oppmerksom på følgende**

- Når "xx-xxxxx" vises i denne veiledningen, skal "xx-xxxxx" erstattes med navnet på din modell.
- Denne veiledningen inneholder ikke detaljerte forklaringer av maskinens funksjoner. Gå til brukerhåndboken hvis du ønsker detaljert informasjon om navnene og funksjonene som omtales i denne veiledningen.
- Innholdet i denne håndboken er generelle beskrivelser av produktene, inkludert andre modeller. Denne håndboken inkluderer derfor beskrivelser av funksjoner som ikke er tilgjengelige for din modell.
- Det er lagt mye omhu ned i utarbeidelsen av denne håndboken. Hvis du har kommentarer eller spørsmål om håndboken, er du velkommen til å kontakte forhandleren eller den nærmeste godkjente servicerepresentanten.
- Dette produktet har gjennomgått strenge prosedyrer for kvalitetskontroll og inspeksjon. Hvis det mot formodning skulle oppstå feil eller problemer, kan du kontakte forhandleren eller den nærmeste godkjente servicerepresentanten.
- Bortsett fra i omstendigheter som er dekket av lov, er ikke SHARP ansvarlig for svikt som oppstår under bruk av produktet eller dets tilleggsfunksjoner, svikt som skyldes feil betjening av produktet og dets tilleggsfunksjoner, eller andre typer feil, inkludert enhver skade som oppstår på grunn av vanlig slitasje på produktet.

#### **Advarsel**

- Reproduksjon, tilpasning eller oversettelse av innholdet i håndboken uten forutgående skriftlig tillatelse er forbudt, med unntak av det som er tillatt i henhold til lover om opphavsrett.
- Informasjonen i denne håndboken kan endres uten videre varsel.

#### **Illustrasjoner, betjeningspanel, berøringspanel og nettsider i denne veiledningen**

De ytre utstyrsenhetene er som regel tilleggsutstyr, men enkelte modeller inkluderer imidlertid ytre utstyrsenheter som standard utstyr. For noen funksjoner og prosedyrer forutsetter forklaringene at også andre innretninger enn de ovennevnte er installert. Denne håndboken refererer til faksfunksjonen og Internett-faks. Vær imidlertid oppmerksom på at faksfunksjonen og Internett-faks ikke er tilgjengelig i enkelte land og regioner, samt for enkelte modeller.

Avhengig av innholdet, og avhengig av modellen og de ytre utstyrsenhetene som er installert, kan det hende at denne funksjonen ikke kan brukes. Gå til brukerhåndboken for mer informasjon.

- Skjermbildene, meldingene og tastenavnene som vises i håndboken, kan være ulike dem som vises på den faktiske maskinen. Dette skyldes produktforbedringer og modifikasjoner.
- Berøringspanelet, illustrasjoner og innstillingsskjermbilder i denne håndboken er kun for referanse, og kan variere avhengig av modell, installert tilbehør, innstillinger endret fra standard, og land eller region.
- Detaljer om systeminnstillingene samt innstillingsmetodene kan variere avhengig av modellen.
- Denne håndboken forutsetter at en fullfargemaskin brukes. Noen av forklaringene vil ikke gjelde for en svart-hvitt-maskin.

### <span id="page-2-0"></span>**ADRESSEBOK**

"Kontakter" og "Gruppe" kan lagres i adresseboken.

Du kan lagre mer enn én adresse for en kontakt, inkludert faks-, e-post-, Internett-faks- og direkte SMTP-adresser. Ved å registrere lagrede adresser som "Kontakter", samt direkte inntastede adresser under "Gruppe", kan du enkelt sende meldinger til flere destinasjoner ved å ganske enkelt spesifisere en gruppe.

Det kan hende at faksfunksjonen og Internett-faks ikke er tilgjengelig, avhengig av land, region eller modell.

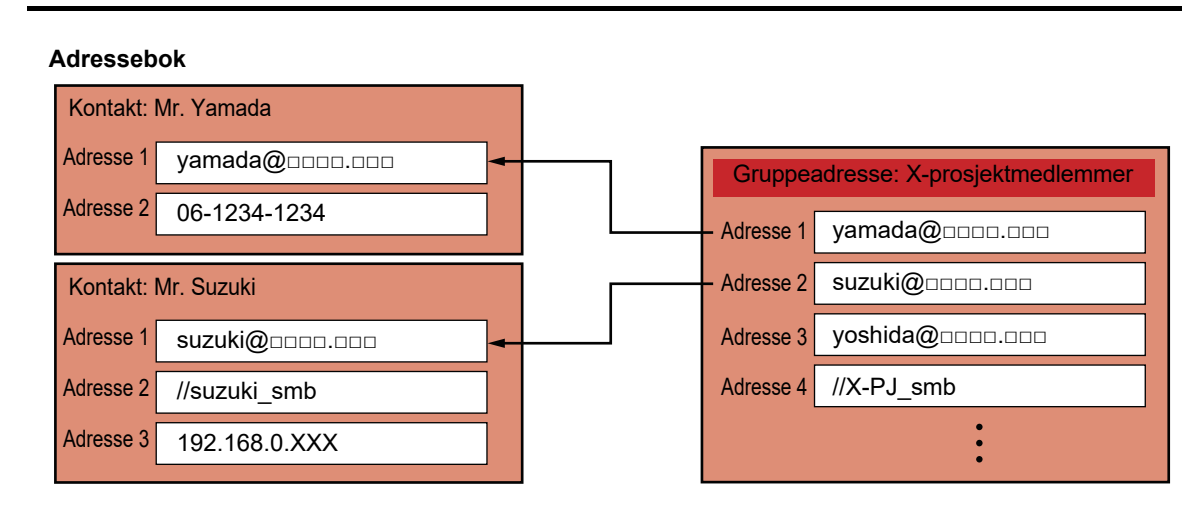

- Opptil 2000 oppføringer totalt kan lagres for "Kontakter" og "Gruppe".
- Adresseboken kan lagre opptil 6000 adresser.
- Én "Kontakter"-mappe kan lagre opptil 500 adresser.
- Én "Gruppe"-mappe kan lagre opptil 500 adresser.
- En gruppe som inneholder en kombinasjon av direkte SMTP og andre sendemetoder, kan ikke brukes for overføring.

### <span id="page-3-0"></span>**ADRESSEBOKSKJERM**

Hvis du vil vise adresseboken, trykker du på [Adressebok]-tasten på startskjermen i bildesendingsmodus, slik som faks, e-post eller Internett-faks. Du kan også vise den ved å trykke på [Adressebok]-ikonet på hovedskjermen. Registrerte "Kontakter"- og "Gruppe"-mapper er aktiverte for alfabetisk søk, og utvalgte vilkårsbaserte avanserte søk.

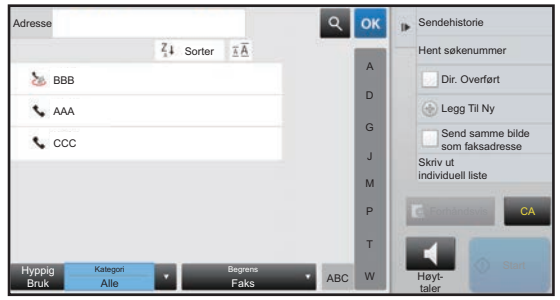

- Når du trykker på [Adressebok]-tasten på startskjermen for e-post, vises grupper og kontakter med e-postadresser.
- Hvis brukerautentisering er aktivert, kan registrerte kontakter deles innen en angitt gruppe, eller lagres som personlige kontakter som bare du har tilgang til.
	- ► [ANGI OMFANGET FOR PUBLISERING AV KONTAKTER OG GRUPPER \(side 16\)](#page-15-0)
- Du kan trykke på [Finn Min adresse]-tasten mens du logger på og velge e-postadressen din fra brukerlisten. Dette er praktisk når du vil sende en e-post til deg selv.

Gå til brukerhåndboken for mer informasjon.

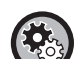

#### **Deaktiver registrering av en adressebok**

**• Forby registrering fra maskinen**

I "Innstillinger (administrator)" velger du [Systeminnstillinger] → [Innstill. For Bildesending] → [Vanlige innstillinger] → [Aktiver/ deaktiv innstillinger] → [Innst. For deaktivering av registrering] → [Deaktivere registrering av destinasjon fra brukerpanel].

**• Forby registrering fra nettsiden**

I "Innstillinger (administrator)" velger du [Systeminnstillinger] → [Innstill. For Bildesending] → [Vanlige innstillinger] → [Aktiver/ deaktiv innstillinger] → [Innst. For deaktivering av registrering] → [Deaktivere registrering av destinasjon på nettside].

**• Deaktiver bytte av visningsrekkefølge**

I "Innstillinger (administrator)" velger du [Systeminnstillinger] → [Innstill. For Bildesending] → [Vanlige innstillinger] → [Driftinnstillinger] → [Deaktiver bytte av visningsrekkefølge].

Deaktiver for å endre visningsrekkefølgen (rekkefølgen for søkenummer, stigende, synkende).

Når denne er innstilt, endres ikke visningsrekkefølgen. Visningsrekkefølgen beholdes slik den er angitt når denne innstillingen aktiveres.

**• Skjermtypen som er angitt som første skjermbilde for adresseboken, blir vist**

I "Innstillinger (administrator)" velger du [Systeminnstillinger] → [Innstill. For Bildesending] → [Vanlige innstillinger] → [Driftinnstillinger] → [Kategori vist som standard].

Velg en kategori som skal vises som standard.

- Ingen
- Hyppig Bruk
- Kategori 1 til 32
- **Vis alle adresser uavhengig av modus**

I "Innstillinger (administrator)" velger du [Systeminnstillinger] → [Innstill. For Bildesending] → [Vanlige innstillinger] → [Driftinnstillinger]  $\rightarrow$  [Vis alle adressetyper, uansett modus som vises for øyeblikket.].

Når denne innstillingen er aktivert, vises alle destinasjonene uavhengig av visningsmodus.

**• Forstørr adresseboken**

I "Innstillinger (administrator)" velger du [Systeminnstillinger] → [Innstill. For Bildesending] → [Vanlige innstillinger] → [Driftinnstillinger] → [Forstørr adressebok].

En forstørret adressebokliste vises.

#### **Velge "Kontakter" eller "Gruppe"**

Trykk på en "Kontakter" eller "Gruppe" for å merke den aktuelle "Kontakter" eller "Gruppe". Når du har valgt, trykker du på <sup>ok</sup>.

For å legge til "Kontakter" og "Gruppe" kan du gå til følgende avsnitt:

- ► [LAGRE ADRESSER VIA DIREKTE INNLEGGING \(side 8\)](#page-7-0)
- ► [LAGRE ADRESSER VIA GLOBALT ADRESSESØK \(side 9\)](#page-8-0)
- ► [LAGRE ADRESSER FRA FAKS- ELLER BILDESENDINGSLOGGER \(side 11\)](#page-10-0)
- ► [LAGRE GRUPPER \(side 12\)](#page-11-0)

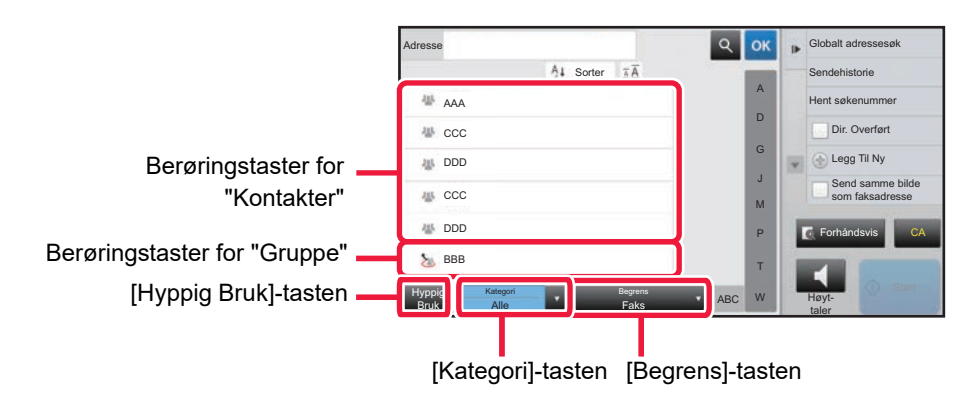

#### **Innskrenke etter hyppig bruk**

Trykk på [Hyppig Bruk]-tasten og velg en adresse på skjermen som vises. Adresser som er registrert som "Hyppig Bruk"-adresser, blir vist.

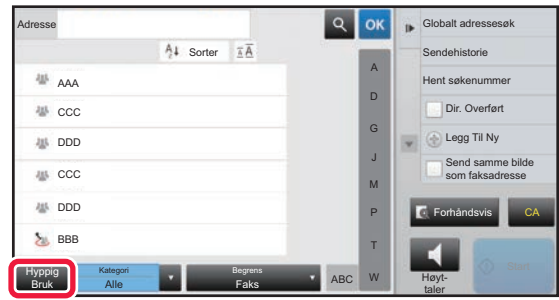

#### **Innskrenke etter kategori**

Trykk på [Kategori]-tasten for å velge en kategori på skjermen som vises. "Kontakter" og "Gruppe" i den valgte kategorien vises i en liste. Den innskrenkede tilstanden vises under [Kategori]-tasten.

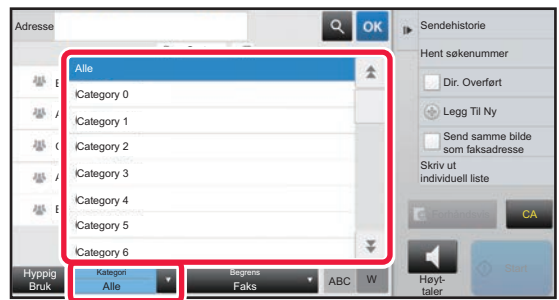

#### **Innskrenke etter jobbtype**

Trykk på [Begrens]-tasten for å velge en jobb på skjermen som vises. Trykk på [Gruppe]-tasten for å innskrenke etter "Gruppe". "Kontakter" og "Gruppe" for den valgte jobben vises i en liste. Den innskrenkede tilstanden vises under [Begrens]-tasten.

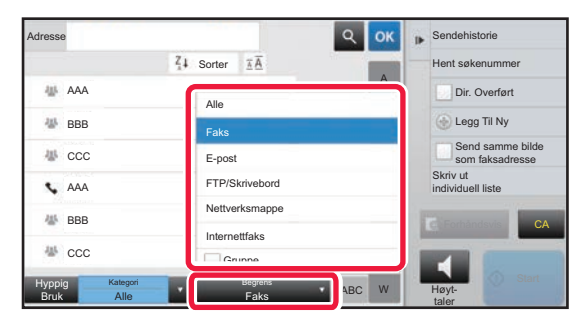

#### **Innskrenke etter indeks**

Søk alfabetisk for å innskrenke adressene.

Du kan for eksempel trykke på "A" på indekslinjen for å vise "Kontakter" som er lagret i søketekst som begynner på "A".

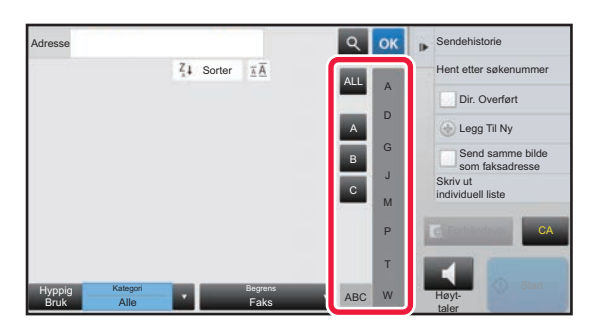

#### **Innskrenke etter søkeord**

Trykk på **e** for å vise en søkeskjerm. Velg et mål for søket, angi et søkeord og trykk på [Søkestart]-tasten. Søkeresultatene vises i en liste.

Hvis for eksempel [Objekt] er [Navn], vil søk med stikkordet "SH" vise kontakter og grupper som begynner på "SH".

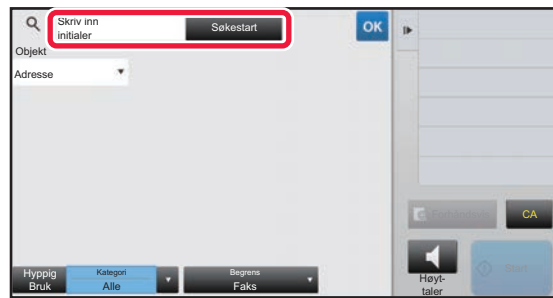

#### **Vise i søkenummerrekkefølge**

Trykk på [Sorter]-tasten for å vise en liste i stigende rekkefølge, synkende rekkefølge, eller i søkenummerrekkefølgen. Skjermen endres i rekkefølgen [Sorter] (▲) (Opp) → [Sorter] (▼) (Ned) → Søkenummerrekkefølge.

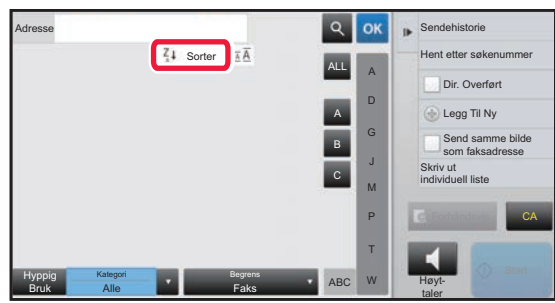

### <span id="page-7-0"></span>**LAGRE ADRESSER VIA DIREKTE INNLEGGING**

Lagre nye navn eller adresser i adresseboken ved å angi dem direkte.

**1 På adressebokskjermen trykker du på [Legg Til Ny] på handlingspanelet, eller på [Adresse- kontroll]-ikonet på hovedskjermen.**

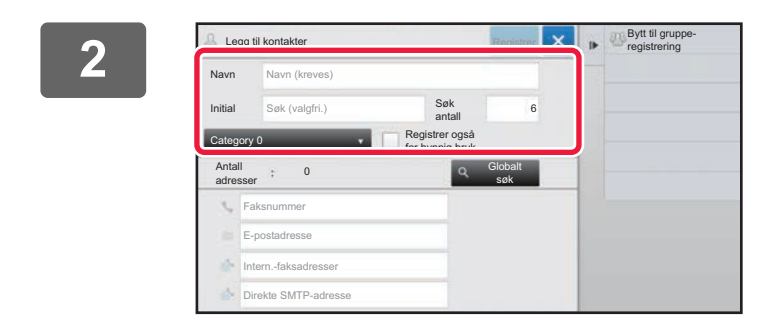

#### **2 Angi grunnleggende informasjon.**

Pass på å angi [Navn] og [Initial]. For å spesifisere en kategori velger du fra kategorilisten som vises når inntastingsboksen trykkes. Hvis du vil registrere for hyppig bruk, setter du [Registrer også for hyppig bruk]-avkrysningsboksen til v.

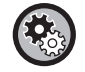

#### **For å registrere et kategorinavn:**

I "Innstillinger (administrator)" velger du [Systeminnstillinger] → [Innstill. For Bildesending] → [Vanlige innstillinger] → [Kategorioppsett].

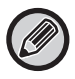

Hvis brukerautentisering er aktivert, vises fanen for adressepubliseringsinnstillinger. Når du stiller inn adressepubliseringen, kan lagrede "Kontakter" og "Gruppe" deles innen en angitt gruppe, eller lagres som personlige kontakter som bare du har tilgang til.

► [ANGI OMFANGET FOR PUBLISERING AV KONTAKTER OG GRUPPER \(side 16\)](#page-15-0)

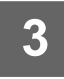

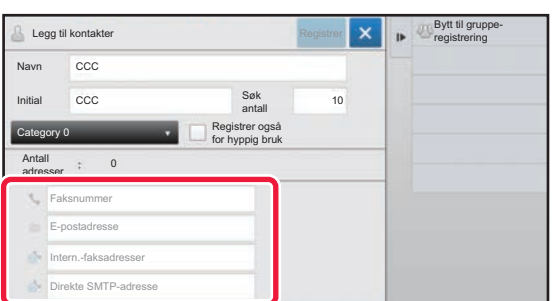

**3 Trykk på [Faksnummer], [E-postadresse], [Intern.-faksadresser] eller [Direkte SMTP-adresse] for å angi**  adressen, og trykk på <sup>ok</sup>.

- Merk av i avkrysningsboksen for å gi denne adressen forrang over de andre dersom to eller flere adresser er lagret for "Kontakter".
- FTP-, skrivebords- og nettverksmappeadresser kan registreres fra [Adressebok] i "Innstillinger (nettversjon)".

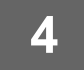

#### **4 Trykk på [Registrer]-tasten.**

Den første adressen for hver adressetype angis som standardadresse. Hvis avkrysningsboksene ved siden av adressene ikke er merket av for noen av adressene, får du opp en bekreftelsesskjerm som spør deg om du vil velge en standardadresse.

### <span id="page-8-0"></span>**LAGRE ADRESSER VIA GLOBALT ADRESSESØK**

Lagre resultatene av søk i den globale adresseboken, som nye adresser i adresseboken.

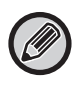

Globale adressesøk krever en LDAP-server.

#### **Deaktiver regist. av dest. ved hjelp av glob. adressesøk**

I "Innstillinger (administrator)" velger du [Systeminnstillinger] → [Innstill. For Bildesending] → [Vanlige innstillinger] → [Aktiver/ deaktiv innstillinger] → [Innst. For deaktivering av registrering] → [Deaktiver regist. av dest. ved hjelp av glob. adressesøk].

Deaktiverer adressekontroll fra globalt adressesøk. Konfigurer innstilingen for hvert av følgende elementer: E-post, internett-faks, faks

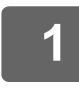

**1 På adressebokskjermen trykker du på [Legg Til Ny] på handlingspanelet, eller på [Adresse- kontroll]-ikonet på hovedskjermen.**

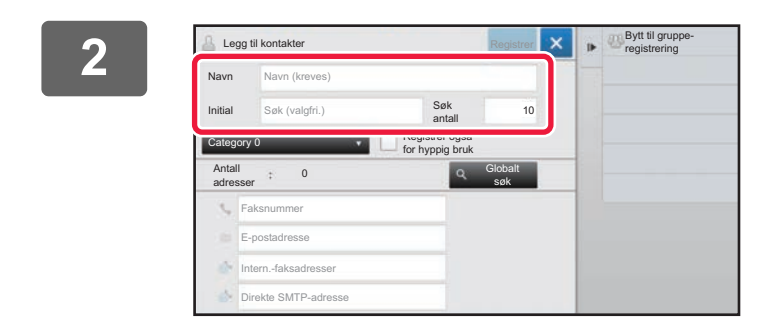

#### **2 Angi grunnleggende informasjon.**

Pass på å angi [Navn] og [Initial].

For å spesifisere en kategori velger du fra kategorilisten som vises når inntastingsboksen trykkes.

Hvis du vil registrere for hyppig bruk, setter du [Registrer også for hyppig bruk]-avkrysningsboksen til  $\blacktriangledown$ .

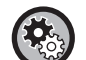

#### **For å registrere et kategorinavn:**

I "Innstillinger (administrator)" velger du [Systeminnstillinger] → [Innstill. For Bildesending] → [Vanlige innstillinger] → [Kategorioppsett].

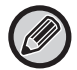

Hvis brukerautentisering er aktivert, vises fanen for adressepubliseringsinnstillinger. Når du stiller inn adressepubliseringen, kan lagrede "Kontakter" og "Gruppe" deles innen en angitt gruppe, eller lagres som personlige kontakter som bare du har tilgang til.

► [ANGI OMFANGET FOR PUBLISERING AV KONTAKTER OG GRUPPER \(side 16\)](#page-15-0)

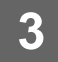

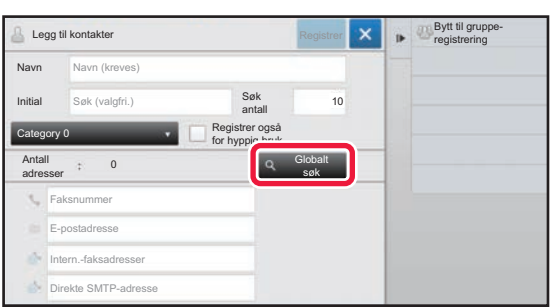

**3 Trykk på [Globalt søk]-tasten.**

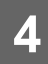

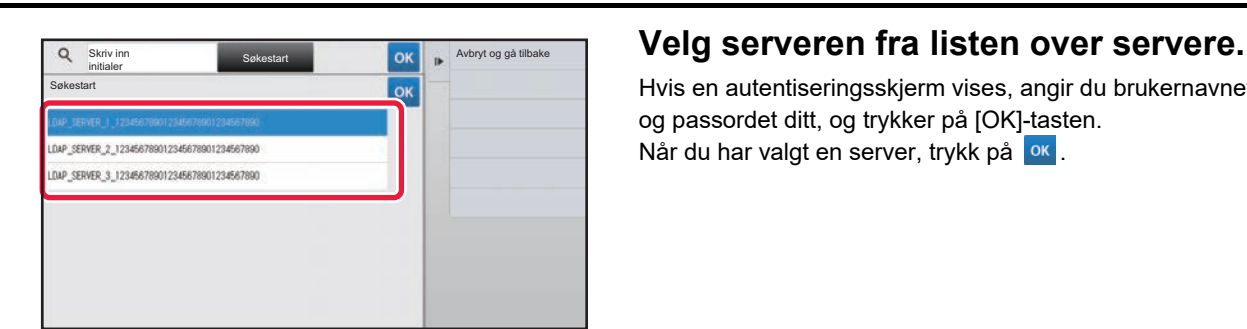

Hvis en autentiseringsskjerm vises, angir du brukernavnet og passordet ditt, og trykker på [OK]-tasten. Når du har valgt en server, trykk på <sup>ok</sup>.

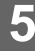

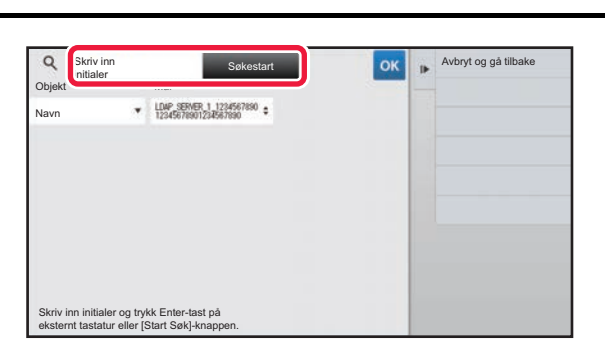

#### **5 Trykk på inntastingsfeltet for å angi sekester angi in the sekester og sekester og angi <b>Søkevilkåret, og trykk deretter på søkevilkåret, og trykk deretter på [Søkestart]-tasten.**

Hvis du vil endre søkemålet, trykker du på  $\blacktriangledown$  for [Objekt]. Du kan velge [Navn] eller [Adresse].

**6 Velg én adresse fra listen med søkeresultater, og trykk på <b>ok** -tasten.

Velg adressen og trykk på [Bekreft registrert informasjon]-tasten for å kontrollere adresseinformasjonen.

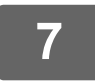

#### **7 Trykk på [Registrer]-tasten.**

Den første adressen for hver adressetype angis som standardadresse. Hvis avkrysningsboksene ved siden av adressene ikke er merket av for noen av adressene, får du opp en bekreftelsesskjerm som spør deg om du vil velge en standardadresse.

### <span id="page-10-0"></span>**LAGRE ADRESSER FRA FAKS- ELLER BILDESENDINGSLOGGER**

Legg en adresse du har angitt via faks- eller bildesendingsoperasjoner, til adresseboken som en ny registrering.

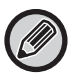

FTP- og skrivebordsadresser kan ikke lagres i adresseboken fra overføringslogger.

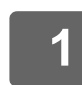

#### **1 Trykk på [Sendehistorie] på handlingspanelet i faks- eller bildesendingsmodus.**

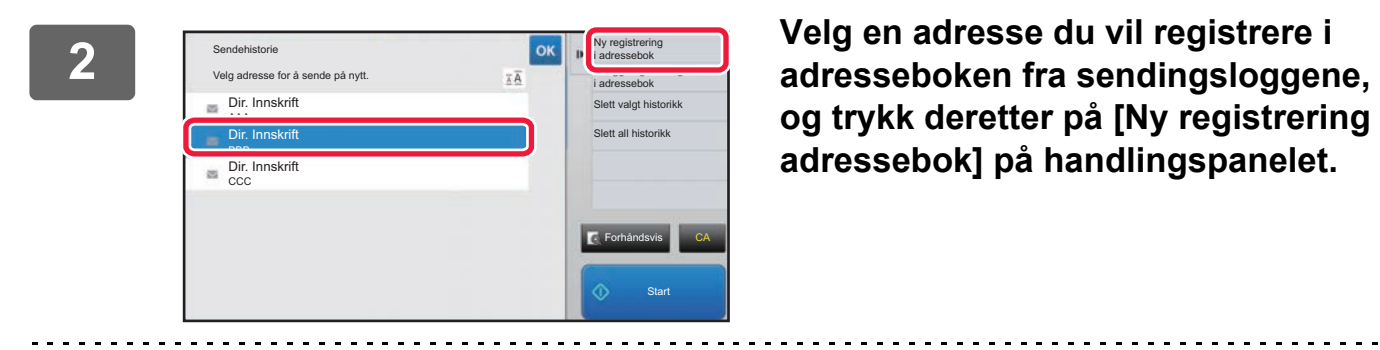

**og trykk deretter på [Ny registrering i adressebok] på handlingspanelet.**

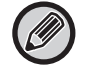

Når du trykker på [Tilleggsregistrering i adressebok] på handlingspanelet, kan du legge til adressen i en kontakt som er lagret i adresseboken.

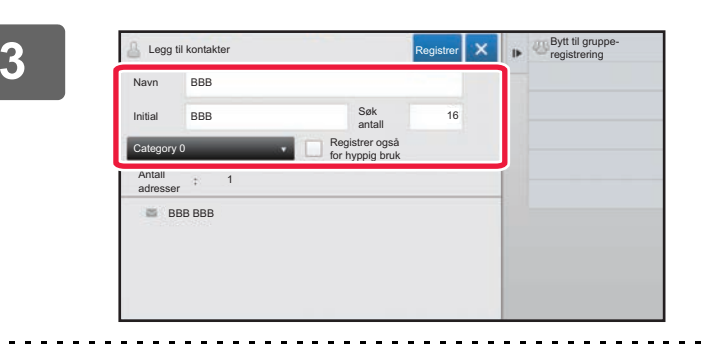

#### **3 Angi grunnleggende informasjon.**

Pass på å angi [Navn] og [Initial]. For å spesifisere en kategori velger du fra kategorilisten som vises når inntastingsboksen trykkes.

Hvis du vil registrere for hyppig bruk, setter du [Registrer også for hyppig bruk]-avkrysningsboksen til v.

Hvis brukerautentisering er aktivert, vises fanen for adressepubliseringsinnstillinger. Når du stiller inn adressepubliseringen, kan lagrede "Kontakter" og "Gruppe" deles innen en angitt gruppe, eller lagres som personlige kontakter som bare du har tilgang til.

► [ANGI OMFANGET FOR PUBLISERING AV KONTAKTER OG GRUPPER \(side 16\)](#page-15-0)

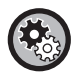

#### **For å registrere et kategorinavn:**

I "Innstillinger (administrator)" velger du [Systeminnstillinger] → [Innstill. For Bildesending] → [Vanlige innstillinger] → [Kategorioppsett].

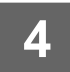

### **4 Trykk på [Registrer]-tasten.**

Adressen registreres i adresseboken, og skjermen for overføringslogg gjenopprettes. Den første adressen for hver adressetype angis som standardadresse. Hvis avkrysningsboksene ved siden av adressene ikke er merket av for noen av adressene, får du opp en bekreftelsesskjerm som spør deg om du vil velge en standardadresse.

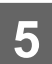

**5 Trykk på [OK]-tasten.**

## <span id="page-11-0"></span>**LAGRE GRUPPER**

Registrer en "Gruppe" ved å velge adresser fra dem som allerede er lagret som "Kontakter". Ved denne registreringen refereres det bare til adresser som alt er lagret, slik at det totale antallet registrerte adresser (maksimum 6000) i adresseboken ikke øker. Du kan også angi en ny adresse direkte for en "Gruppe".

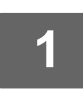

**1 På adressebokskjermen trykker du på [Legg Til Ny] på handlingspanelet, eller på [Adresse- kontroll]-ikonet på hovedskjermen.**

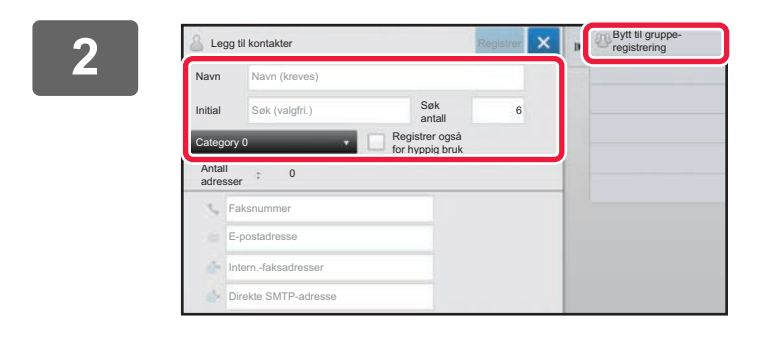

**22 <b>Angi den grunnleggende informasjonen, og trykk på [Bytt til gruppe- registrering] på handlingspanelet.**

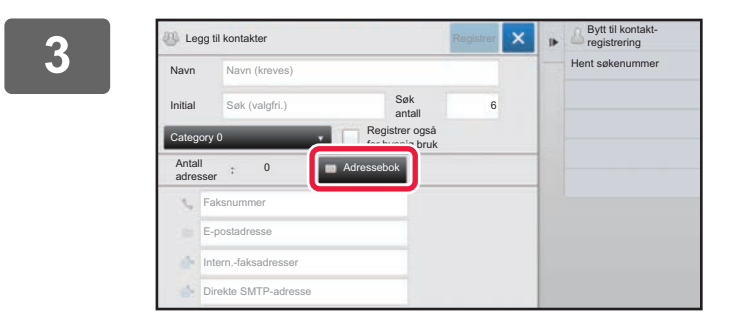

#### **x a 1 Executive Example 2 Trykk på [Adressebok]-tasten.**

Hvis du vil angi en ny adresse direkte for en "Gruppe", trykker du på [Faksnummer], [E-postadresse], [Intern.-faksadresser] eller [Direkte SMTP-adresse].

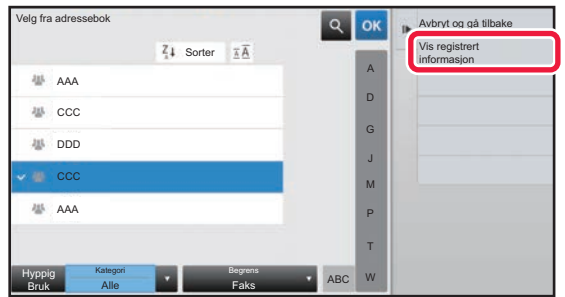

**4 I kontaktlisten trykker du på "Kontakter"-mappen som inneholder adressen du vil legge til i "Gruppe", og deretter trykker du på [Vis registrert informasjon] på handlingspanelet.**

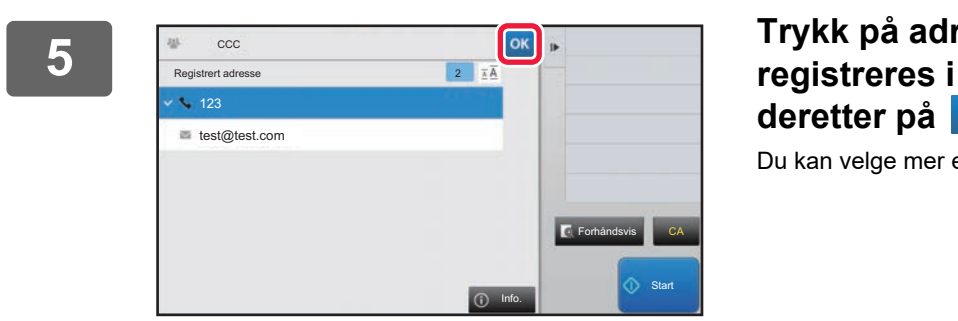

#### **5 Trykk på adressen som skal registreres i "Gruppe", og trykk deretter på -tasten.**

Du kan velge mer enn én adresse.

**6 Gjenta trinn 3 til 5 for å registrere adresser. Trykk på <sup>ok</sup>-tasten når**<br>adresseregistreringen er fullført **adresseregistreringen er fullført.**

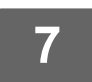

**7 Trykk på [Registrer]-tasten.**

### <span id="page-13-0"></span>**REDIGERE/SLETTE ADRESSER I ADRESSEBOKEN**

Du kan redigere eller slette "Kontakter"- eller "Gruppe"-informasjon som er lagret i adresseboken, samt adresser som er oppført under "Kontakter" og "Gruppe".

#### **Redigere/slette kontakter og grupper**

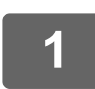

#### **1 På adressebokskjermen velger du en kontakt eller en gruppe du ønsker å redigere, og deretter trykker du på [Rediger] på handlingspanelet.**

Hvis du vil slette en "Kontakter"- eller "Gruppe"-mappe, trykker du på [Slett] på handlingspanelet.

- - Ved redigering kan du kun velge én "Kontakter"- eller "Gruppe"-mappe om gangen.
	- Ved sletting kan du velge mer enn én "Kontakter"- eller "Gruppe"-mappe om gangen.
	- Hvis du har logget deg på som administrator, kan du slette alle adressene som er lagret i adresseboken ved å trykke på [Slett alle] på handlingspanelet.

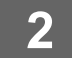

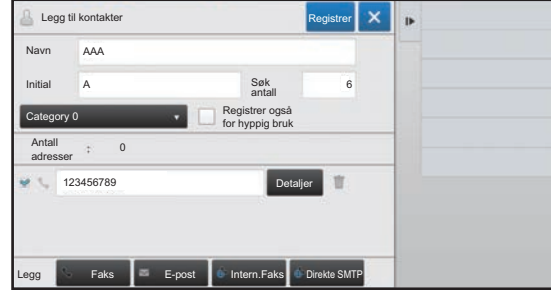

#### **2 Redigere "Kontakter" eller "Gruppe"**

- Du kan endre grunnleggende informasjon slik som navn og kategorier, og du kan også legge til adresser.
	- ► [LAGRE ADRESSER VIA DIREKTE INNLEGGING](#page-7-0) [\(side 8\)](#page-7-0)
	- ► [LAGRE ADRESSER VIA GLOBALT ADRESSESØK](#page-8-0) [\(side 9\)](#page-8-0)
	- ► [LAGRE ADRESSER FRA FAKS- ELLER](#page-10-0)  [BILDESENDINGSLOGGER \(side 11\)](#page-10-0)
	- ► [LAGRE GRUPPER \(side 12\)](#page-11-0)
- Du kan endre publiseringsomfanget.
	- ► [ANGI OMFANGET FOR PUBLISERING AV](#page-15-0)  [KONTAKTER OG GRUPPER \(side 16\)](#page-15-0)

#### **Redigere/slette adresser**

**1 Velg en kontakt eller en gruppe du ønsker å redigere, og trykk på [Rediger] på handlingspanelet. På adressebokskjermen velger du kontakten eller gruppen som inneholder adressen du vil redigere, og deretter trykker du på [Rediger] på handlingspanelet.**

Bare én kontakt eller gruppe kan velges. Hvis du har valgt mer enn én, vises ikke [Rediger]-tasten.

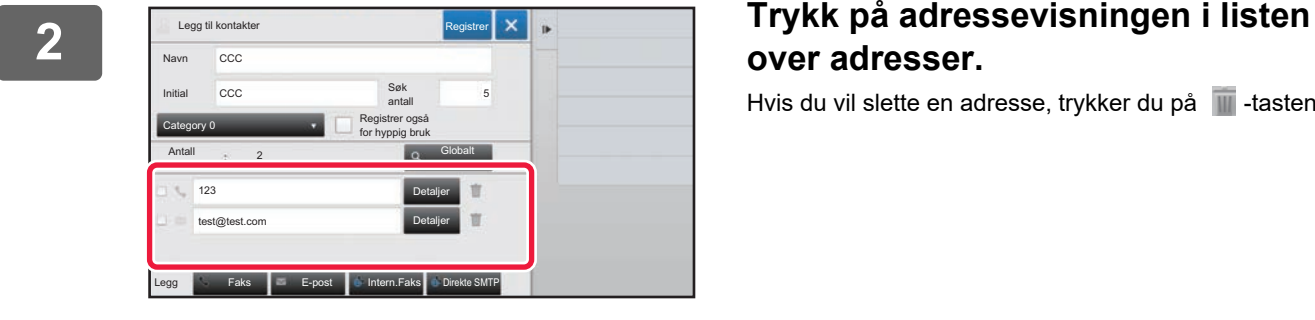

### **over adresser.**

Hvis du vil slette en adresse, trykker du på **III**-tasten.

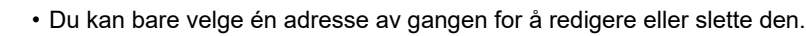

• Hvis du vil kontrollere adresseinformasjonen, trykker du på [Detaljer]-tasten.

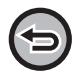

Du kan ikke redigere eller slette en adresse for en jobb i en jobbkø.

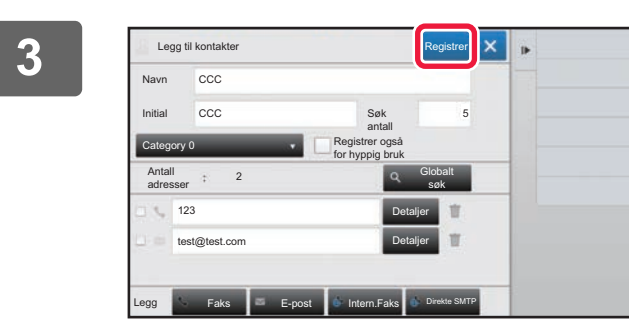

#### **3 Rediger en adresse.**

Etter redigering trykker du på [Registrer]-tasten.

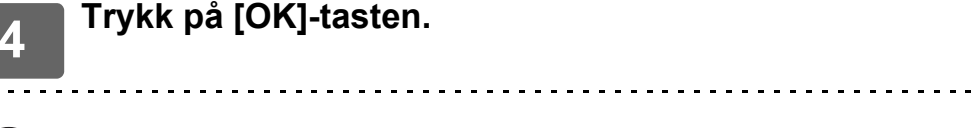

Du kan kun redigere adresser i nettverksmappen på redigeringsskjermen. (Legg til ny-skjermen kan ikke vises.)

### <span id="page-15-0"></span>**ANGI OMFANGET FOR PUBLISERING AV KONTAKTER OG GRUPPER**

"Kontakter"- og "Gruppe"-mapper som er lagret i adresseboken, kan deles innen en angitt gruppe eller lagres som personlige kontakter som bare du har tilgang til.

Hvis det ikke angis noe publiseringsomfang, publiseres "Kontakter" og "Gruppe" til alle brukere.

Brukerautentisering kreves for å kunne angi publiseringsomfang for "Kontakter" og "Gruppe".

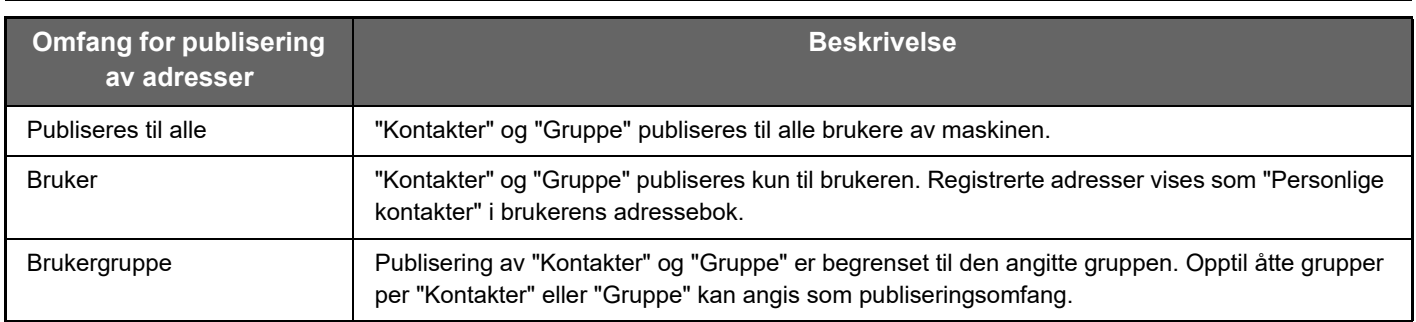

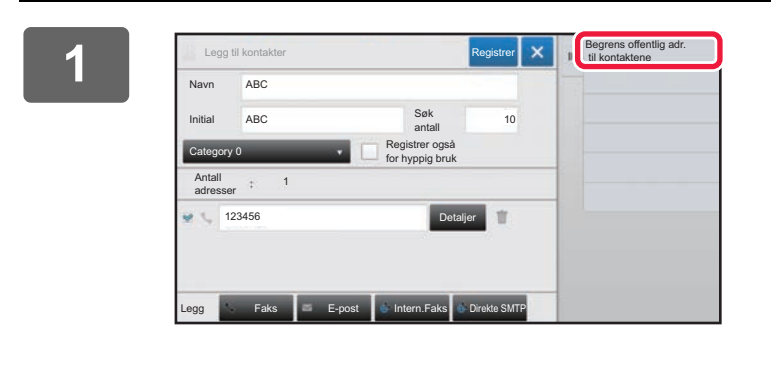

**18 <b>På** skjermen for adresseregistrering **trykker du på [Begrens offentlig adr. til kontaktene] på handlingspanelet.**

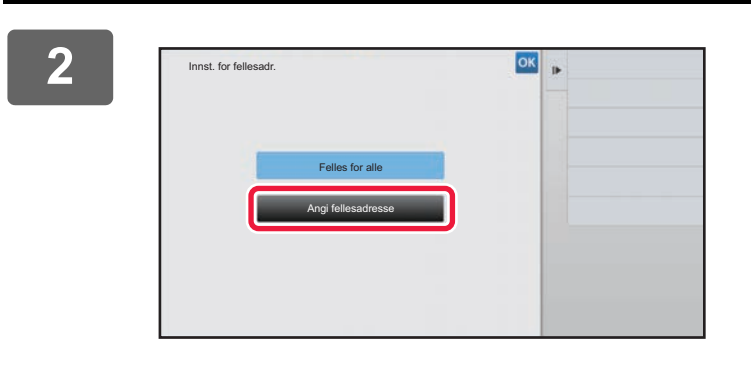

**2 Trykk på [Angi fellesadresse]-tasten.**

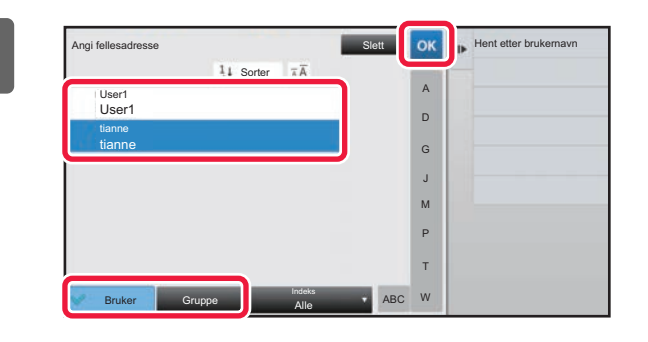

#### **3800 <b>S Second COK F** Henteter brukemayn **SATURY Trykk** på [Bruker] eller [Gruppe], og **angi hvem adressen skal offentliggjøres for.**

Etter at innstillingene er fullført, trykker du på <sup>ok</sup>.

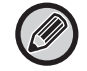

Hvis du har logget deg på som administrator, velger du ønsket brukernavn fra brukerlisten.

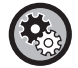

#### **For å registrere en bruker:**

I Innstillingsmodus (administrator) velger du [Brukerkontroll] → [Brukerinnstillinger] → [Brukerliste] → [Legg til].

### <span id="page-16-0"></span>**SLETTE OVERFØRINGSLOGGEN**

Du kan slette overføringsloggen for faks eller bildesending.

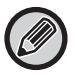

Overføringsloggen slettes i normal modus.

#### **Slette en valgt logg**

![](_page_16_Figure_11.jpeg)

**1 Trykk på loggen du vil slette.**

**2 På skjermen for overføringsloggen trykker du på [Slett valgt historikk] på handlingspanelet.**

**3 Når meldingen "Slette valgt historikk?" vises, trykker du på [Slett]-tasten.** Den valgte overføringsloggen slettes.

#### **Slette alle overføringslogger**

![](_page_16_Picture_16.jpeg)

![](_page_16_Picture_17.jpeg)

**2 Når meldingen "Slette all historikk?" vises, trykker du på [Slett alt]-tasten.** Alle overføringslogger slettes.

## <span id="page-17-0"></span>**REGISTRER EN ADRESSEBOK PÅ NETTSIDEN**

### <span id="page-17-1"></span>**Adressebok**

Overføringsdestinasjonene (kontakter) slik som faks- og skann-til-epost-adresser, og gruppeoverføringsdestinasjoner kan lagres i adresseboken. En liste med kontakt- og gruppeinformasjon er vist i innstillingsmodus. For å endre en kontakt eller gruppe velger du navnet på kontakten eller gruppen. Vil du legge til en ny kontakt eller gruppe, klikker du på [Legg til]-tasten.

![](_page_17_Picture_126.jpeg)

### **Adressebokregistrering**

![](_page_18_Picture_164.jpeg)

#### **Adressebokregistrering**

![](_page_19_Picture_168.jpeg)

\* Avhengig av modellen, og ved installasjon av ytre utstyrsenheter, kan høykomprimert PDF velges. Når [OCR] er aktivert, gjenkjennes tekst i de skannede dataene automatisk. For PDF blir tekstinformasjonen innebygget i PDF-filen. For PDF, RTF, TXT(UTF-8), DOCX, XLSX eller PPTX lagres den gjenkjente teksten i det aktuelle formatet.

### <span id="page-19-0"></span>**Kategorioppsett**

Du kan gi en kategori et nytt navn for å forenkle bruken. Slett tidligere angitte tegn, og angi et nytt navn (opptil 127 tegn). Fabrikkinnstilte navn er "Kategori 1" til "Kategori 32".

![](_page_21_Picture_0.jpeg)

**SHARP CORPORATION**